inspiring<br>governance

### **Governor Recruitment User Guide How to edit your profile and a governor vacancy**

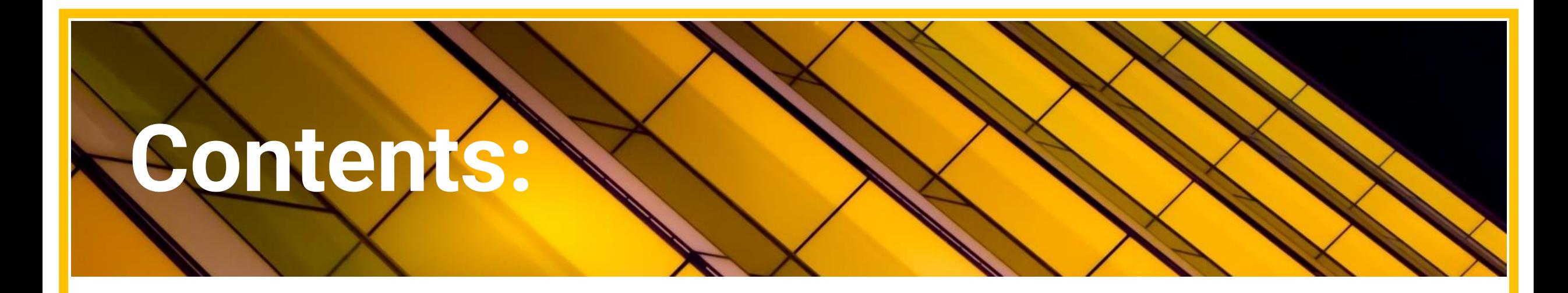

- **1. Editing your profile page 3**
- **2. Editing a vacancy page 5**

# inspiring governance

## **Editing your profile**

### 1. Start by going to 'Update Profile'.

A Manage Opportunities Search for Volunteers Chat Update Profile

Connecting schools with volunteers from the world of work

#### Hello Suzana test,

Thank you for logging on to the Inspiring Governance portal.

From here you can set up opportunities, browse and chat to volunteers and access our resources and guides which have been designed to support you on your recruiting journey with us.

#### We have provided information for recruitment in the 'Help & Restarding' rection or alternatively email enquiries@inspiringgovernance.org.

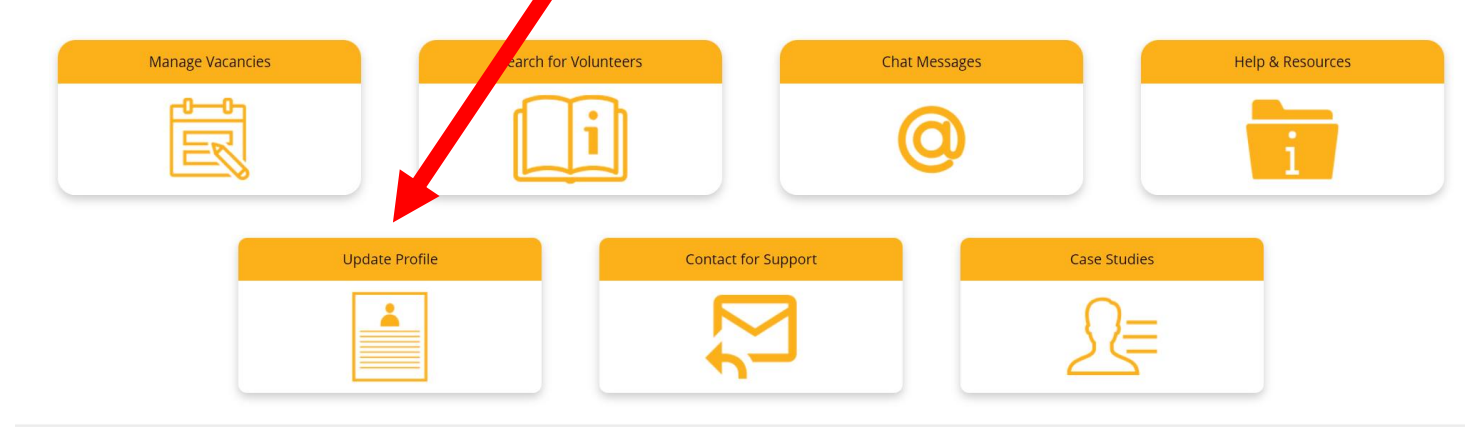

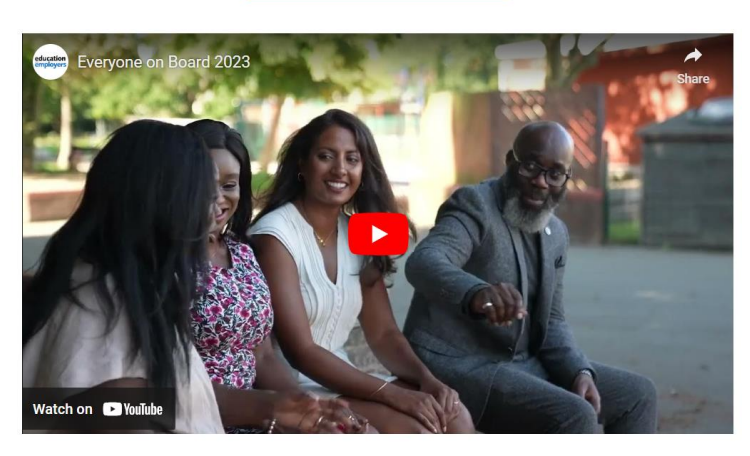

Click here to confirm a

governor has been appointed

Suzana test Gorai test [

**Recent Messages** You don't have any messages.

#### 2. Here you can update your personal and contact details, add memberships or update your password.

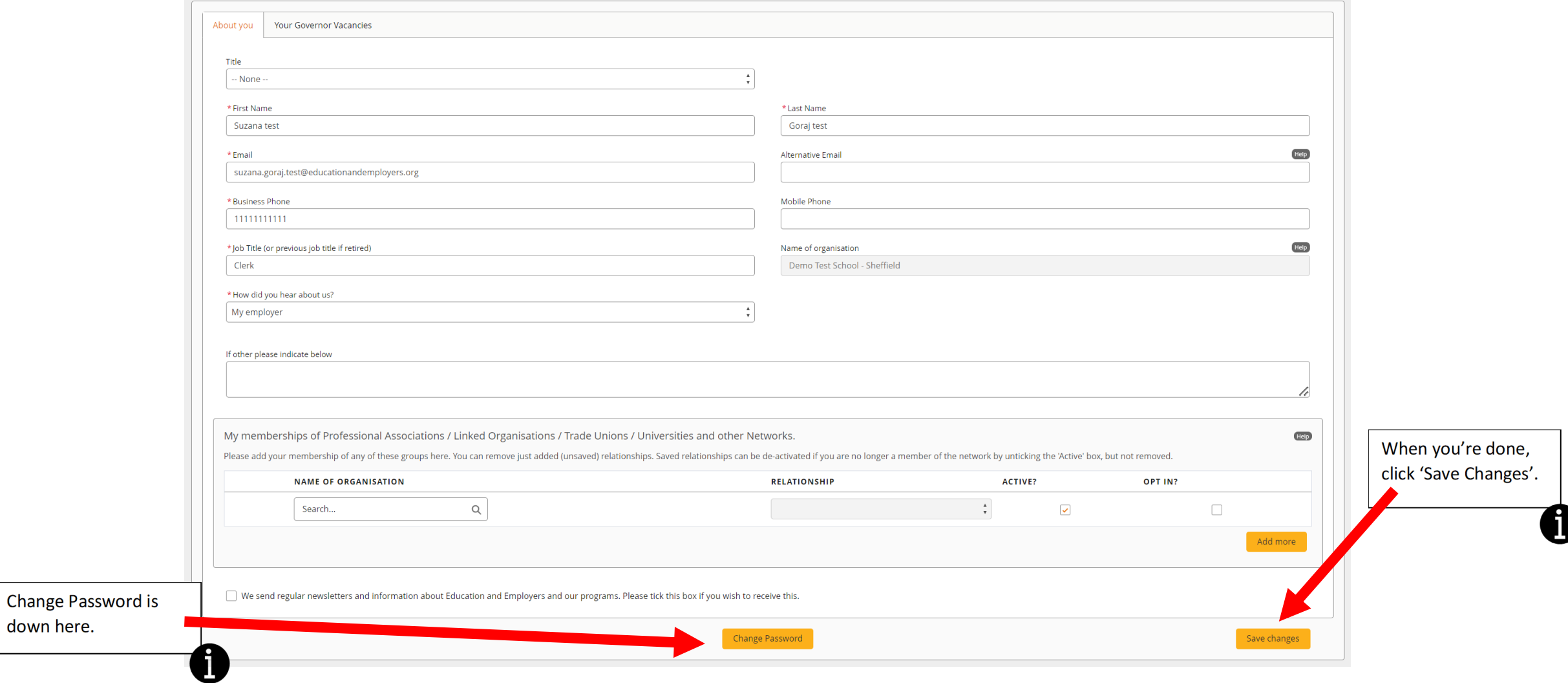

down here.

### **Editing a vacancy**

- 1. Go to the 'Manage Opportunities' tab, top left.
- 2. Click 'View and Edit' next to the vacancy you want to work on.

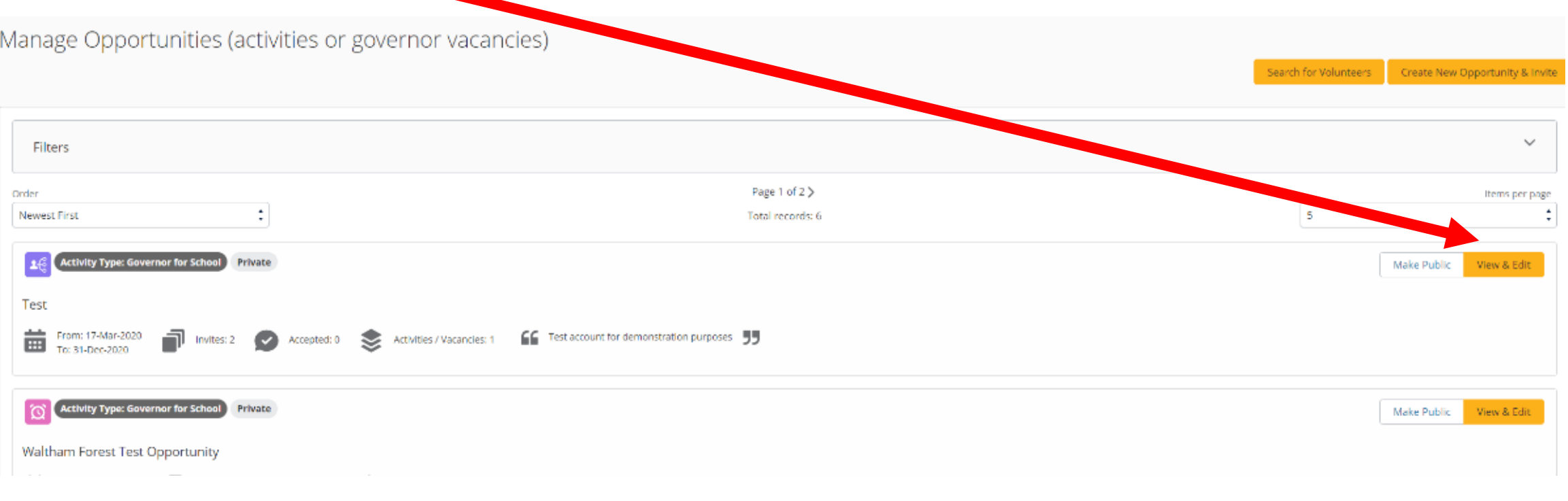

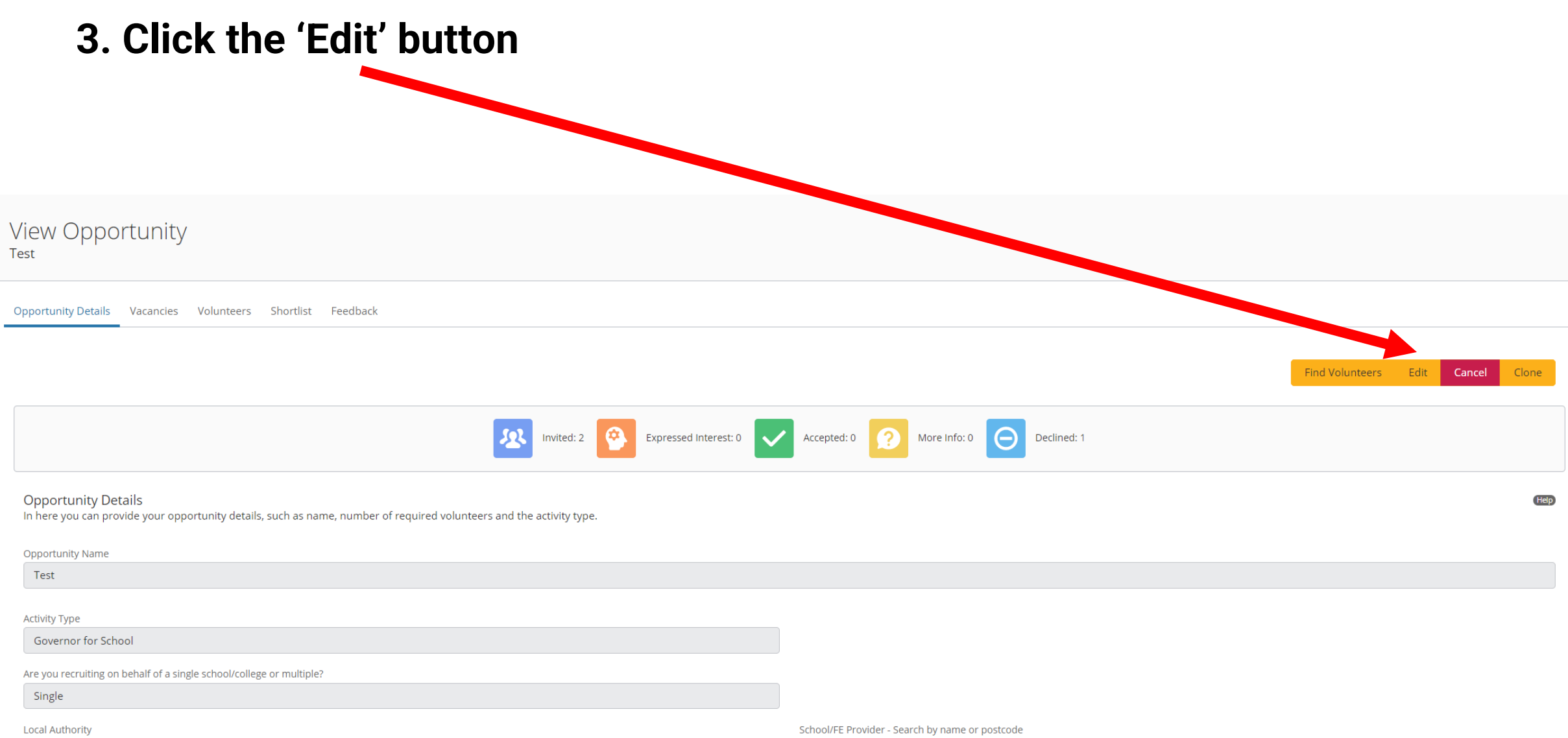

#### **4. Make changes to your opportunity details and requirements.**

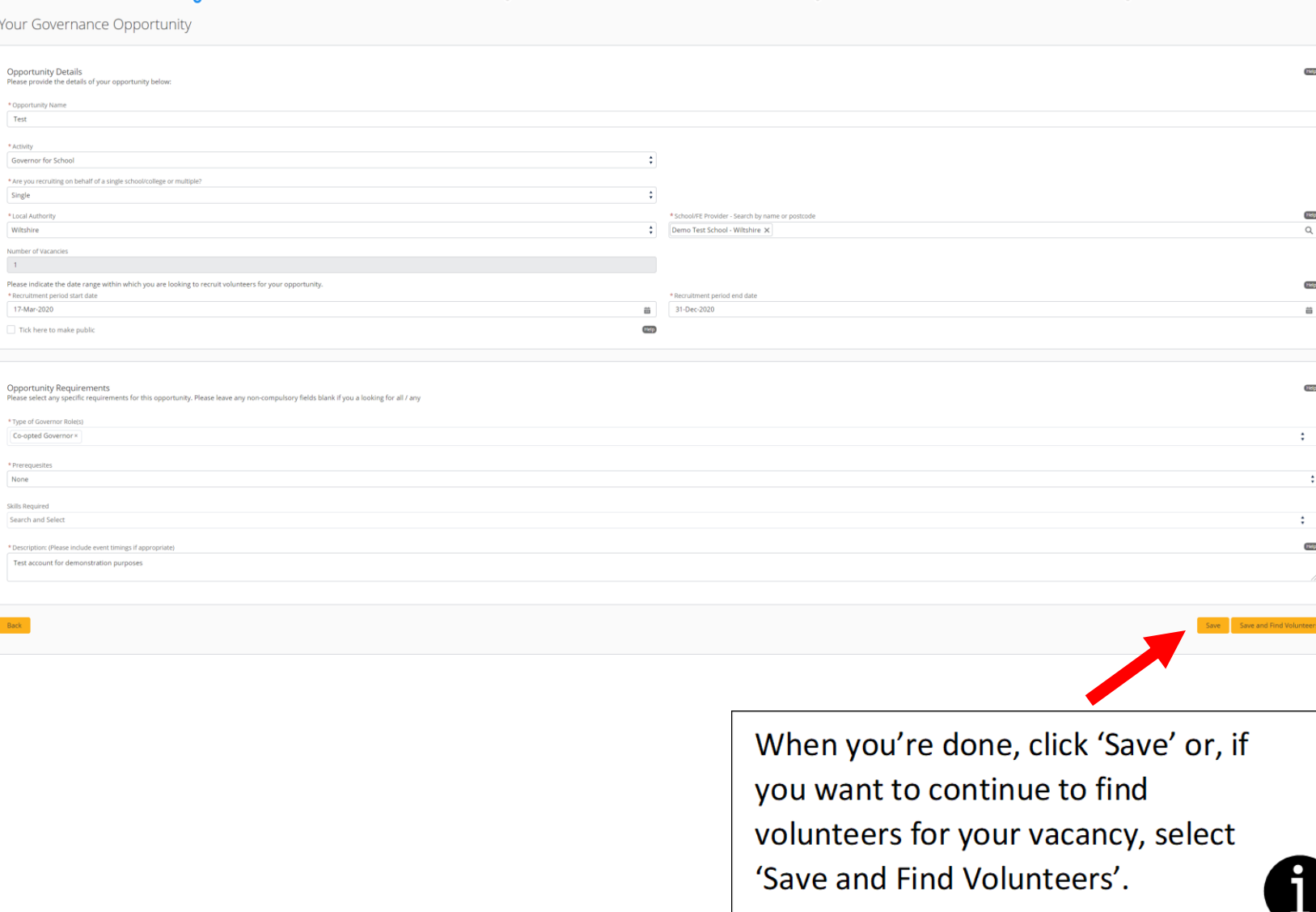

- You can change the type of vacancy, type of schools, date range, skills required etc.
- You can also make your vacancy public/private. But we would strongly recommend you keep it public so volunteers can send you expressions of interest.
- You can alter the vacancy description.

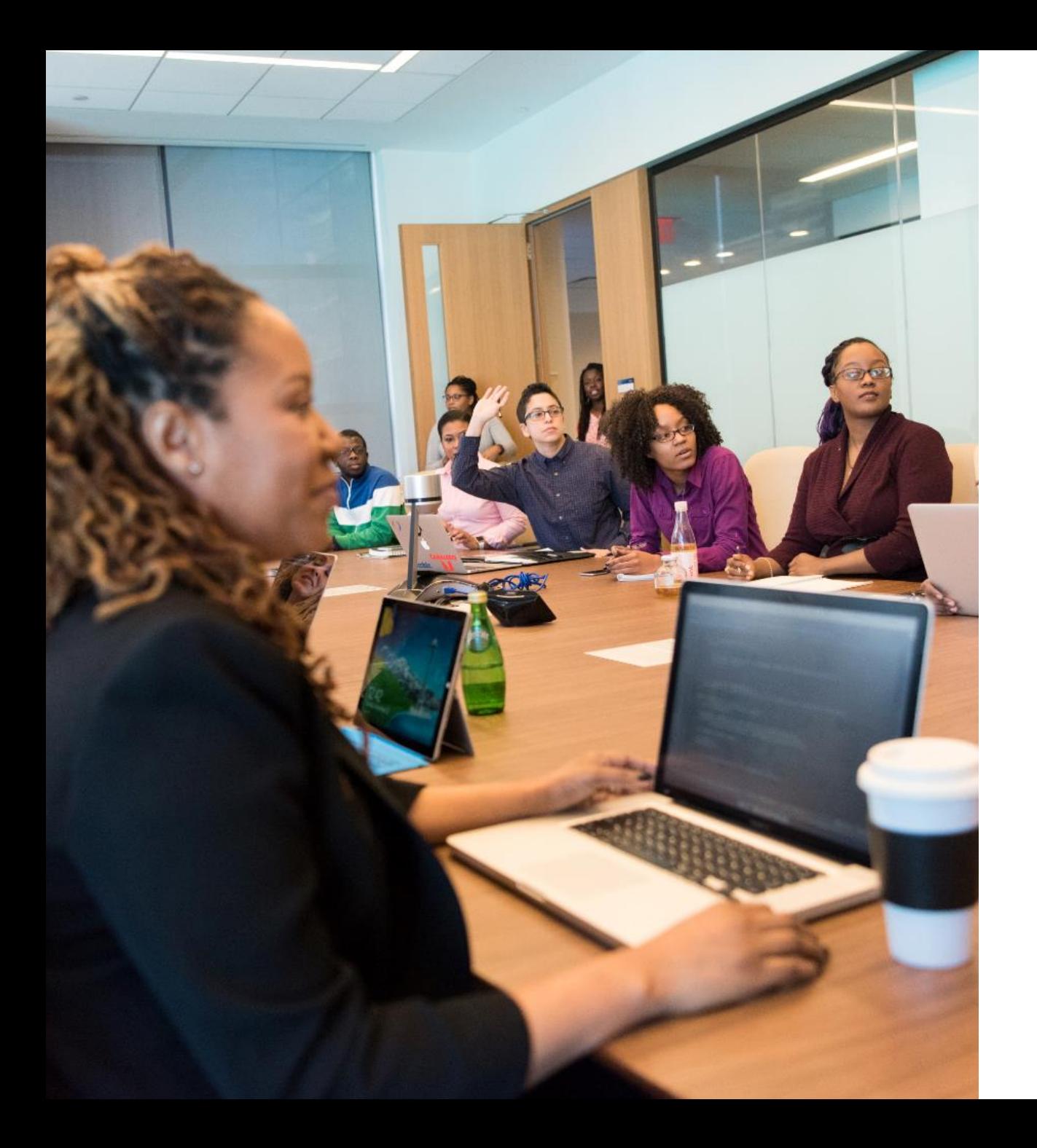

## **Any questions?**

If you need help, please contact: [enquiries@inspiringgovernance.org](mailto:enquiries@inspiringgovernance.org)

# **inspiring<br>governance**

[www.inspiringgovernance.org](http://www.inspiringgovernance.org/)